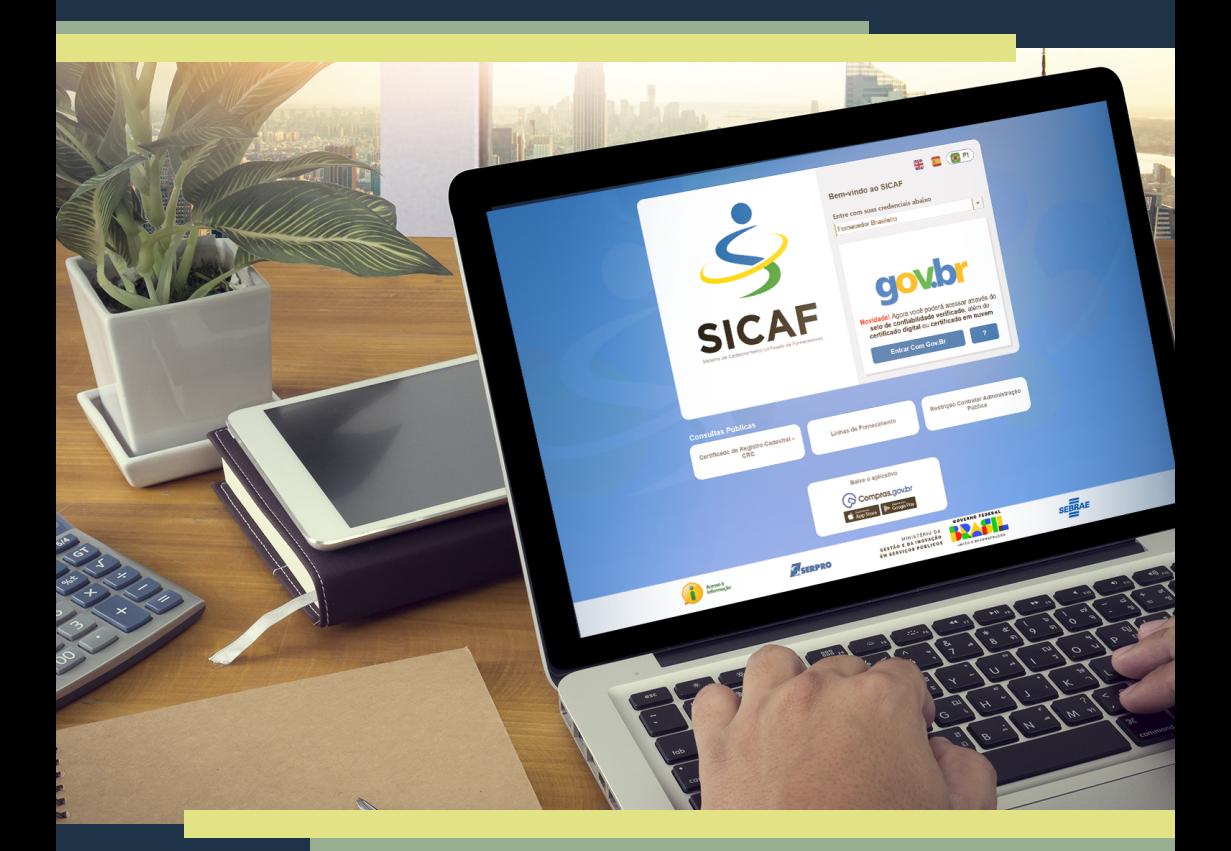

# **TUTORIAL SICAF** *Docentes*

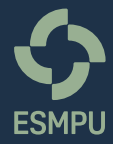

## **TUTORIAL SICAF** • **DOCENTES**

Antes de iniciar o cadastro no Sistema de Cadastramento Unificado de Fornecedores (Sicaf), é importante ter digitalizado o documento de identificação pessoal (Registro Geral – RG, Carteira Nacional de Habilitação, Passaporte, Conselho de Classe/Carteira Funcional ou outro documento de identificação) e o documento de estado civil, pois será exigido o *upload* deles durante o procedimento. Se for casado/a ou estiver em união estável, é importante também possuir os dados do/a companheiro/a e a versão digital do documento de identificação dele/a.

O cadastro no Sicaf é realizado em quatro etapas:

- **1.** Acesso ao Sicaf por meio do Gov.br;
- **2.** Credenciamento: inclusão dos dados pessoais e dos dados referentes ao serviço que será prestado;
- **3.** Habilitação Jurídica: *upload* dos documentos de identificação pessoal e de estado civil digitalizados; e
- **4.** Regularidade Fiscal e Trabalhista Federal: esses dados são preenchidos automaticamente por meio do compartilhamento das bases de dados desses órgãos.

## **ACESSO AO SICAF**

**1.** Acessar o Sicaf no endereço [https://www3.comprasnet.gov.br/](https://www3.comprasnet.gov.br/sicaf-web/index.jsf) [sicaf-web/index.jsf](https://www3.comprasnet.gov.br/sicaf-web/index.jsf).

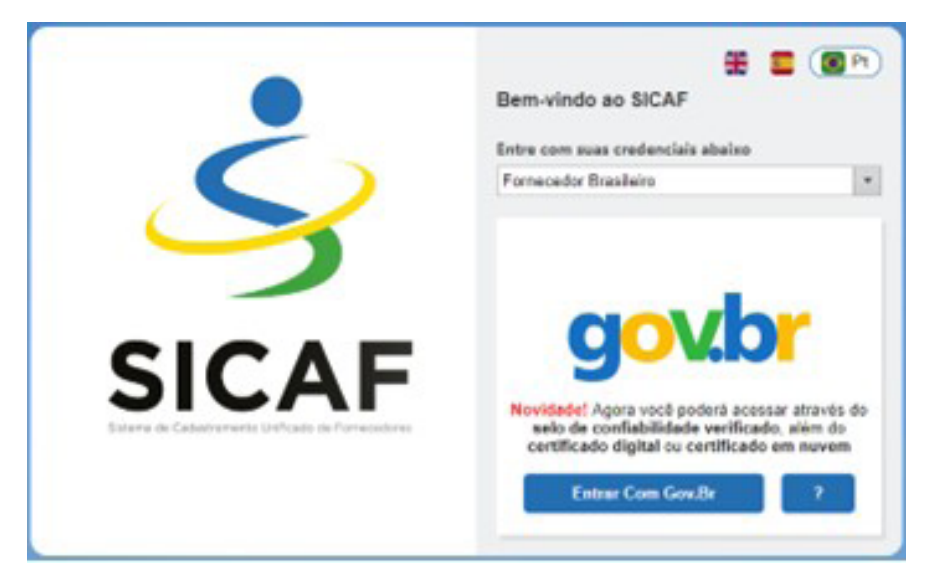

**2.** Clicar no botão "Entrar Com Gov.Br". O cadastro no Gov.br é essencial para acessar o Sicaf, pois a outra opção seria por meio de certificado digital do tipo A3 (Pessoa Física – e-CPF), padrão ICP-BRASIL.

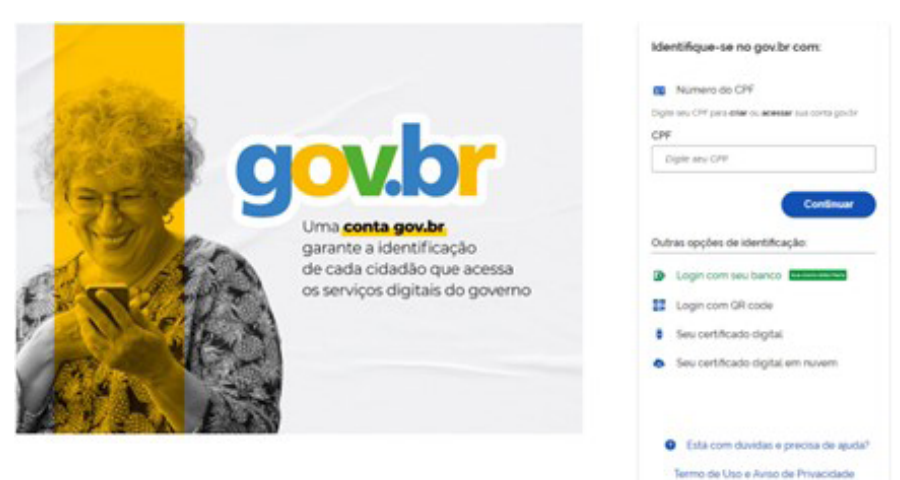

### **3.** Preencher o CPF.

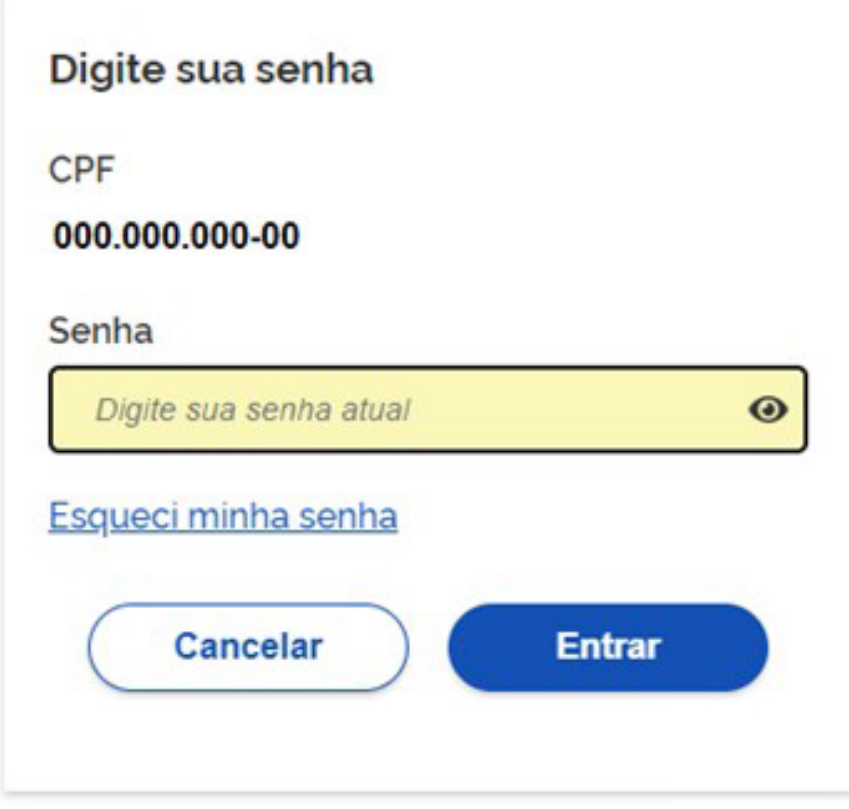

Ficou com dúvidas?

**4.** Digitar a senha do Gov.br.

## **NÍVEL I** • **CREDENCIAMENTO**

#### **5.** Clicar em "Cadastro", na parte superior esquerda da tela.

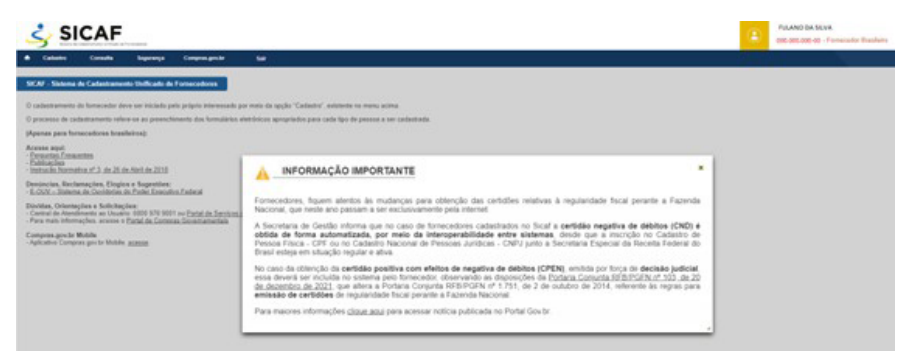

#### **6.** Clicar na opção "Nível I – Credenciamento".

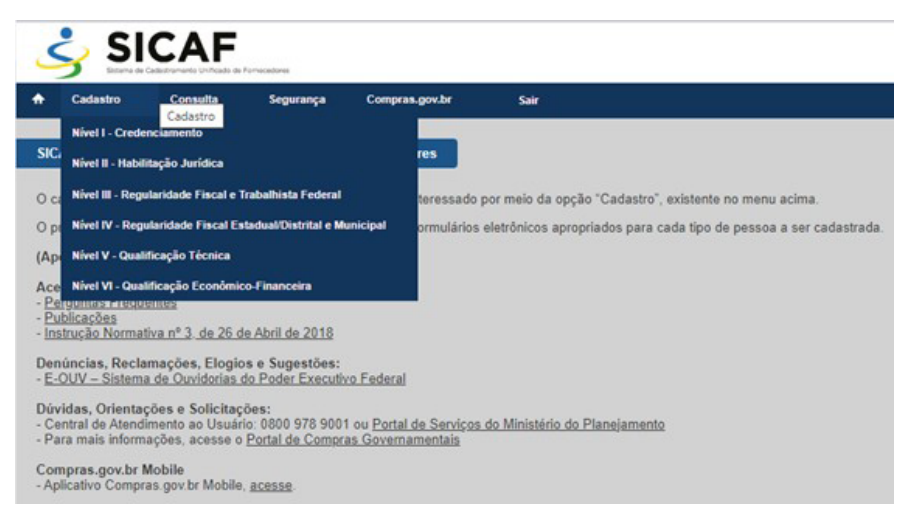

#### **7.** Selecionar a opção "Pessoa Física".

#### **8.** Inserir o CPF.

#### **9.** Clicar no botão "Pesquisar", abaixo.

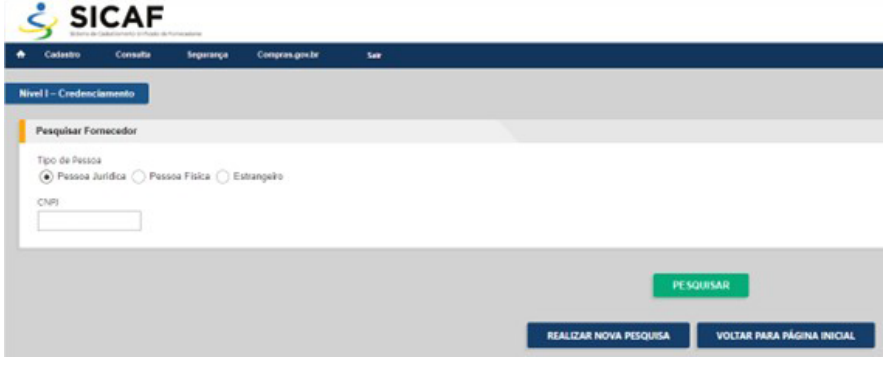

- **10.** Inserir os dados da pessoa física, como CEP, endereço, telefone e e-mail.
- **11.** Mais abaixo na mesma tela, surgirá o bloco "Linhas de Fornecimento do Fornecedor".
- **12.** Selecionar a opção relacionada ao curso que será ministrado na ESMPU e clicar no botão "Incluir".

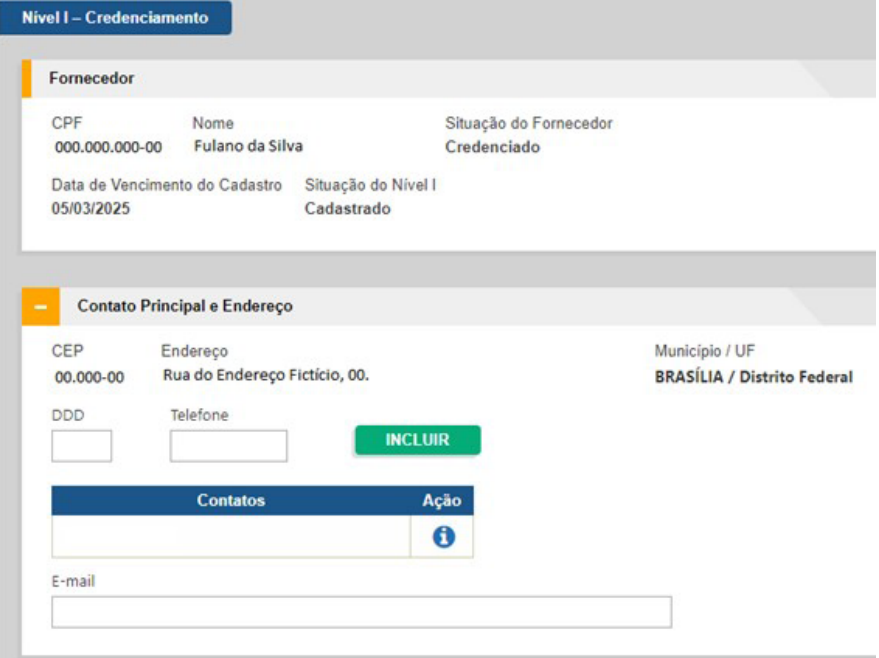

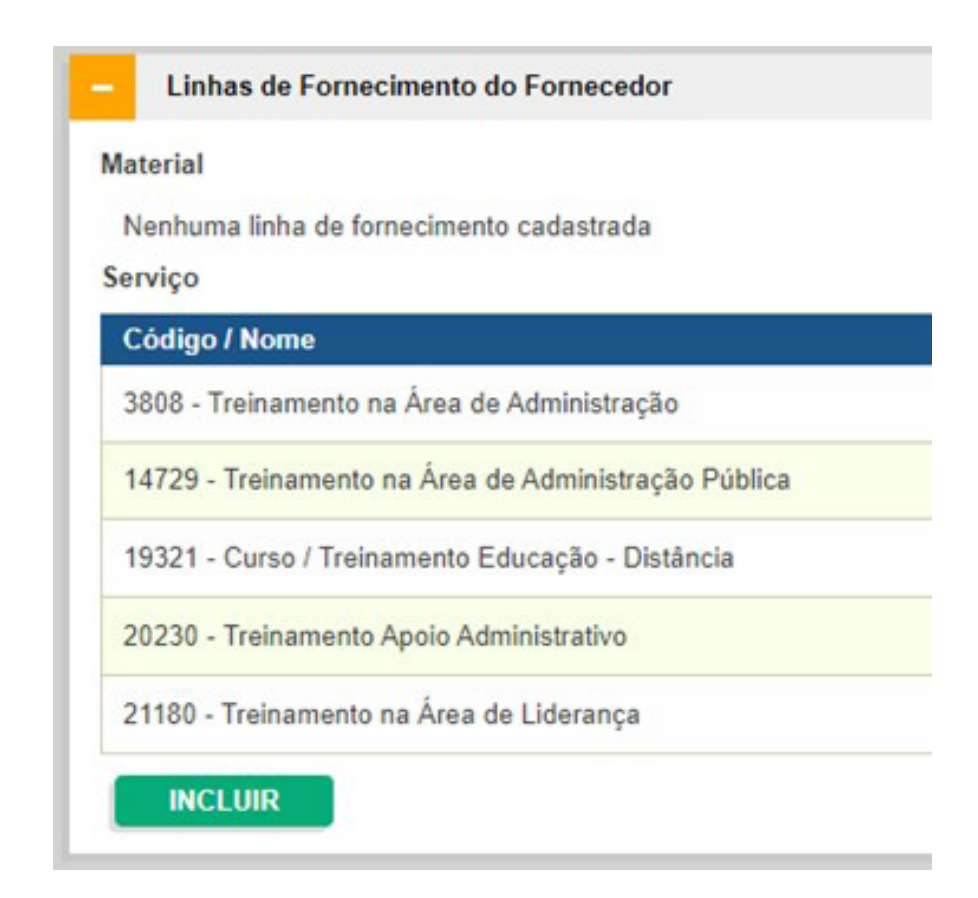

**13.** A seguir, apresentamos as opções de códigos/nomes que são mais utilizadas para os/as docentes da ESMPU:

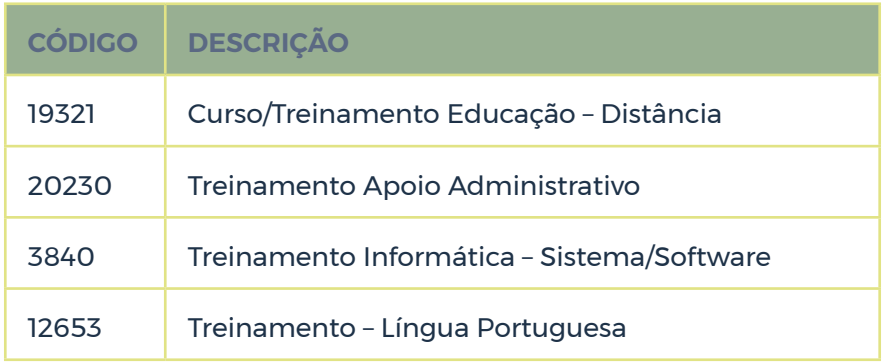

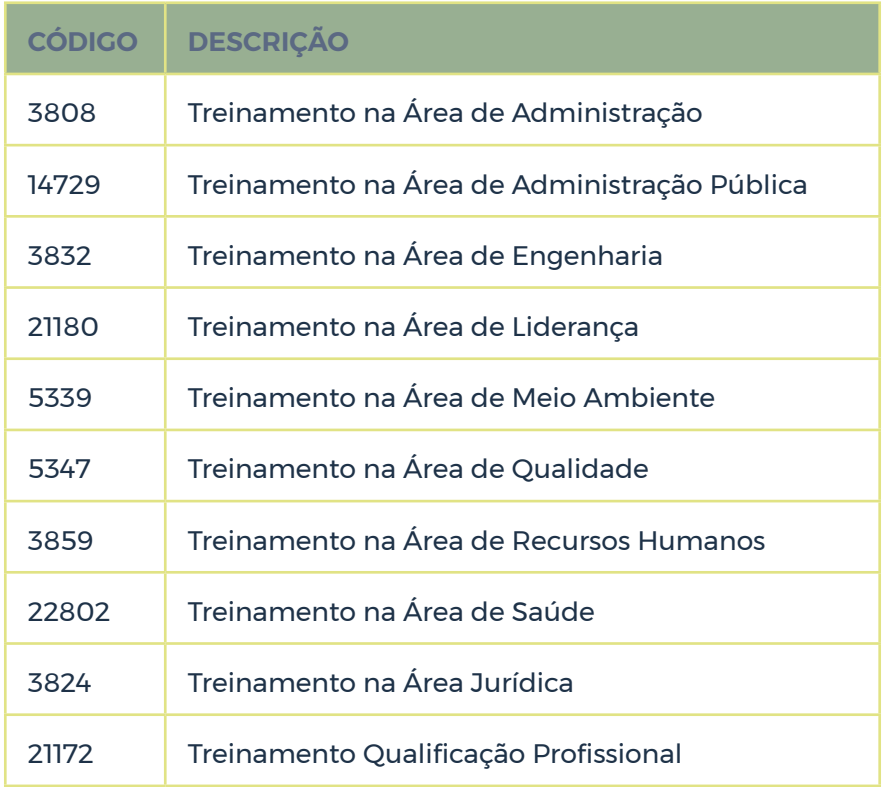

**14.** No caso de docente, escolher "Serviço", digitar o código desejado ou o termo adequado de busca no campo "Nome" e clicar no botão "Pesquisar", para explorar as opções disponíveis.

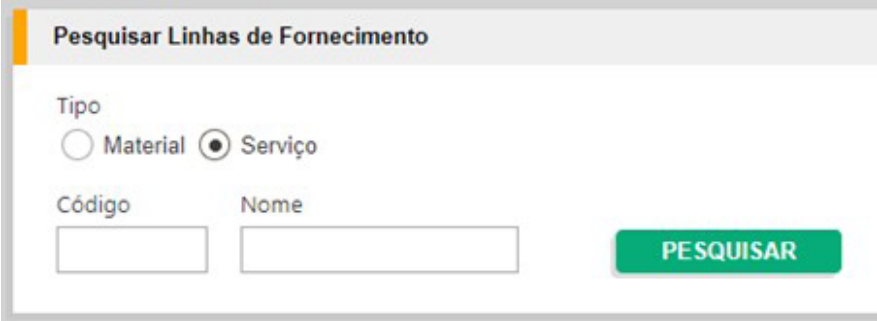

## **15.** A seguir, apresentamos um exemplo.

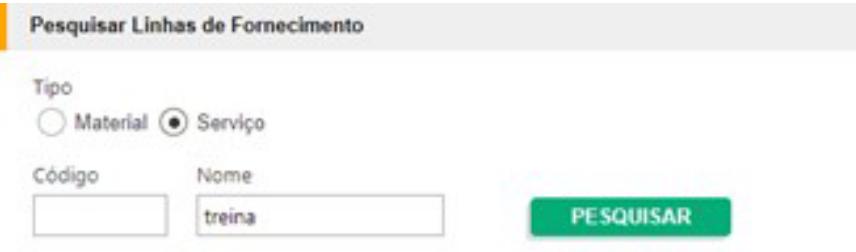

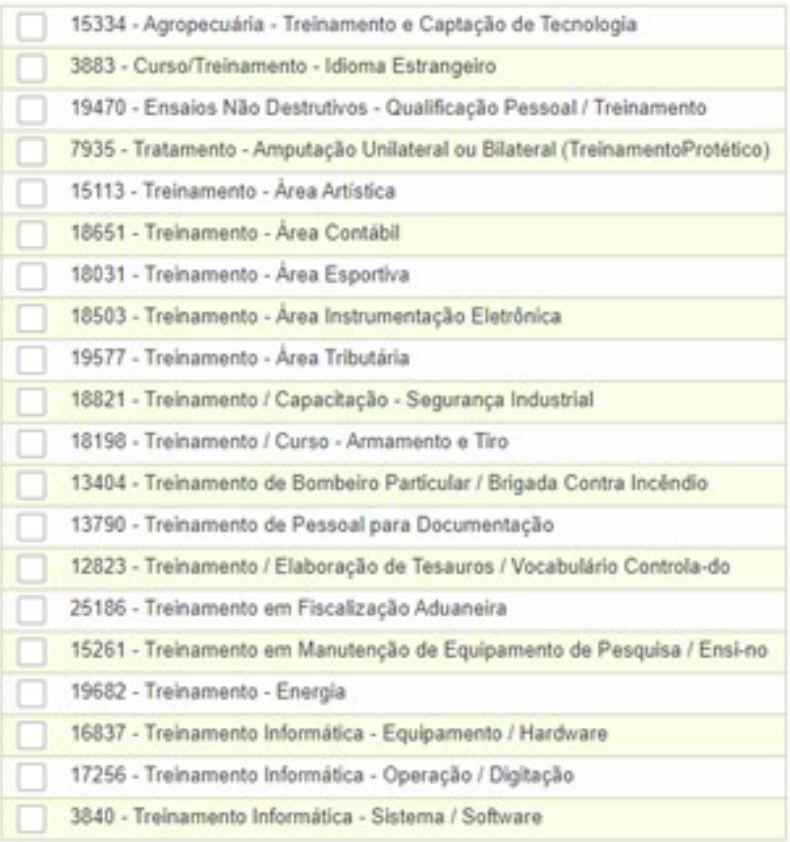

- **16.** Selecionar a opção desejada e clicar no botão "Incluir". O docente poderá incluir quantos serviços desejar.
- **17.** Caso haja equívoco, haverá o ícone de uma lixeira na linha de fornecimento inserida, à direita da tela. Basta clicar no ícone.
- **18.** Ao terminar de incluir as linhas de fornecimento desejadas, clicar no botão "Salvar" na parte inferior da tela.
- **19.** Clicar no botão "Ir para o Próximo Nível" na parte inferior da tela.

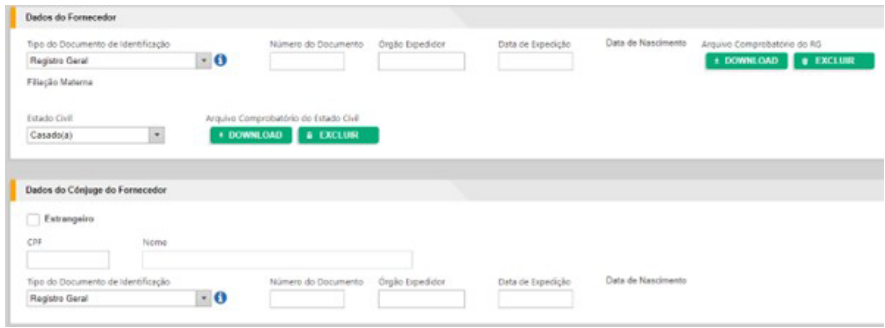

# **NÍVEL II** • **HABILITAÇÃO JURÍDICA**

- **20.** As opções de tipo de documento são: Registro Geral RG, Carteira Nacional de Habilitação, Passaporte, Conselho de Classe/Carteira Funcional ou outro documento de identificação.
- **21.** Inserir o número do documento.
- **22.** Inserir o órgão expedidor do documento.
- **23.** Inserir a data de expedição do documento.
- **24.** Fazer o *upload* da versão digitalizada do documento.
- **25.** Escolher o estado civil: solteiro/a, casado/a, separado/a judicialmente, divorciado/a, viúvo/a ou união estável.
- **26.** Fazer o *upload* da versão digitalizada do documento comprobatório do estado civil.
- **27.** Se for casado/a, serão exigidos dados do cônjuge, como CPF, nome e os dados do documento de identificação, a exemplo do que foi feito para o próprio fornecedor.
- **28.** Clicar no botão "Ir para o Próximo Nível" na parte inferior da tela.

## **NÍVEL III** • **REGULARIDADE FISCAL E TRABALHISTA FEDERAL**

- **29.** Nesse nível, os dados de "Comprovante de Regularidade da Receita Federal e PGFN" e "Comprovante de Regularidade do TST" já são obtidos mediante compartilhamento das bases de dados desses órgãos.
- **30.** Se houver decisão judicial para garantir a participação em alguma contratação, é possível inserir essa informação, clicando na opção "Decisão Judicial".
- **31.** Clicar no botão "Voltar para Página Inicial" na parte inferior da tela, e está finalizado o cadastro.